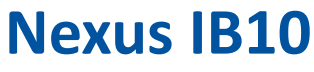

## Kurzanleitung v1.0

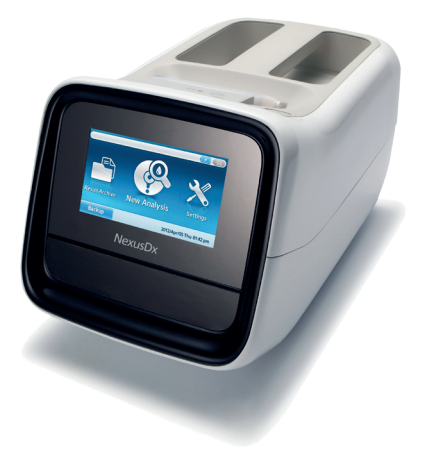

### **Haftungsausschluss:**

Diese Kurzanleitung bezieht sich auf CE-IVDgekennzeichnete Produkte, die auf der Nexus IB10 Technologie basieren. Die Produkte sind ausschließlich für den europäischen Wirtschaftsraum (EWR) zertifiziert und nur dort verkehrsfähig.

Die Verwendung dieser Produkte für die Humandiagnostik kann lokalen Vorschriften unterliegen. Diese Kurzanleitung ersetzt nicht die Gebrauchsanweisung der jeweiligen Produkte. Die Produkte dürfen nur für den in der Gebrauchsanleitung definierten Verwendungszweck eingesetzt werden.

### **Kontakt**

## **1 Verwendung der EQC**

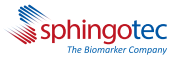

**Der Nexus IB10 EQC Test ermöglicht eine Systemprüfung des Gerätes um die ordnungsgemäße Systemleistung sicherzustellen. Der EQC Test sollte idealerweise einmal täglich vor dem Patiententest durchgeführt werden. KEINE PROBEN-PIPETTIERUNG**

**1.1** Drücken Sie im Hauptmenü auf "Neue Analyse".

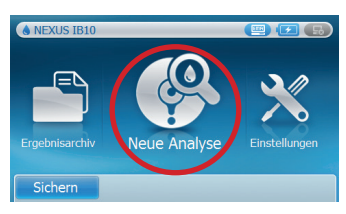

## 1.2 Drücken Sie auf "QK".

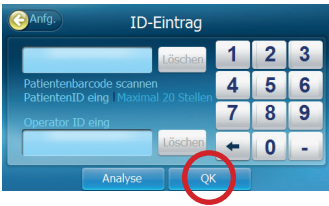

- 1.3 Einschub öffnet sich, legen Sie die EQC Disk ein.
- **1.4** Drücken Sie auf Ausführen.

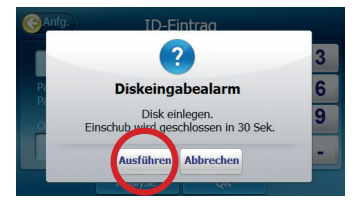

- 1.5 Der Nexus IB10 erkennt automatisch den EQC Test und führt das entsprechende Protokoll durch.
- **1.6** Der EQC Test dauert ca. 2 Minuten. Die Ergebnisse werden dann angezeigt und können ausgedruckt werden.

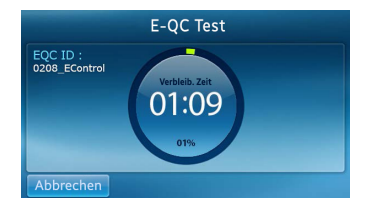

- 1.7 Bestätigen Sie, dass alle EQC Ergebnisse als "pass" angezeigt werden.
- Wenn die Ergebnisse "Fail" **1.8** anzeigen, reinigen Sie die EQC Disk mit einem fusselfreien, trockenen Tuch. Wiederholen Sie den Vorgang. Zeigen die Ergebnisse immer noch "Fail" an, kontaktieren Sie Ihren zuständigen technischen Kundendienst.

## **Durchführung einer Analyse von Patientenproben auf dem Nexus IB10 2**

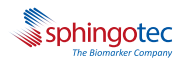

- 2.1 Stellen Sie sicher, dass die Patientenprobe auf Raumtemperatur äquilibriert und durch vorsichtiges Invertieren homogenisiert ist. (Prüfen Sie in der entsprechenden Packungsbeilage welches Antikoagulans für den Test geeignet ist).
- 2.2 Pipettieren Sie Ihre Probe auf die Testdisk mit Hilfe einer kalibrierten 500 μL-Pipette (Einzelheiten finden Sie auf der nächsten Seite unter dem Punkt "Pipettieren einer Probe").
- 2.3 Drücken Sie für einen neuen Lauf auf "Neue Analyse".

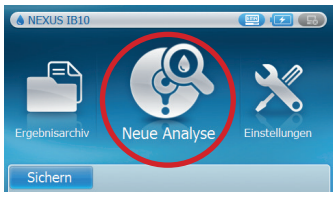

- 2.4 Geben Sie die Patienten-ID (max. 20 Zeichen) ein. Optional kann die Patienten-ID über den Barcodescanner eingelesen werden.
- 2.5 Drücken Sie "Analyse".

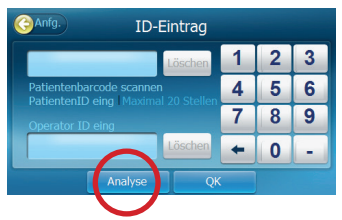

- 2.6 Sobald sich das Eingabefach öffnet, legen Sie die Testdisk ein (Barcode immer nach unten zeigend).
- 2.7 Drücken Sie "Ausführen".

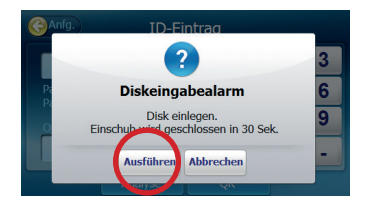

- 2.8 Das Gerät erkennt automatisch den Produkttyp und führt das entsprechende Protokoll durch.
- 2.9 Die Ergebnisse des IB10 sphingotests® werden in 20 Minuten\* angezeigt und können ausgedruckt werden.

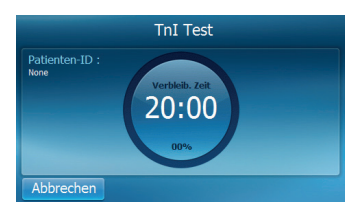

\*Innerhalb von 22 Minuten beim IB10 sphingotest® DPP3

#### **Pipettieren einer Probe 3**

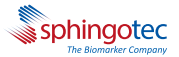

- **3.1** Ziehen Sie mit einer Präzisionspipette (festes Volumen oder eingestellt auf 500 μL) langsam Ihre Probe in die Pipettenspitze und vermeiden Sie dabei Blasenbildung.
- **3.2** Positionieren Sie die Pipettenspitze in einem 45-Grad-Winkel zur Disk und stechen Sie in das X auf dem roten Punkt, um den Einlass des Probenkanals auf der Testdisk zu öffnen.
- 3.3 Pipettieren Sie die Patientenprobe langsam und ohne Unterbrechung mit gleichbleibendem Druck in das Testreservoir.

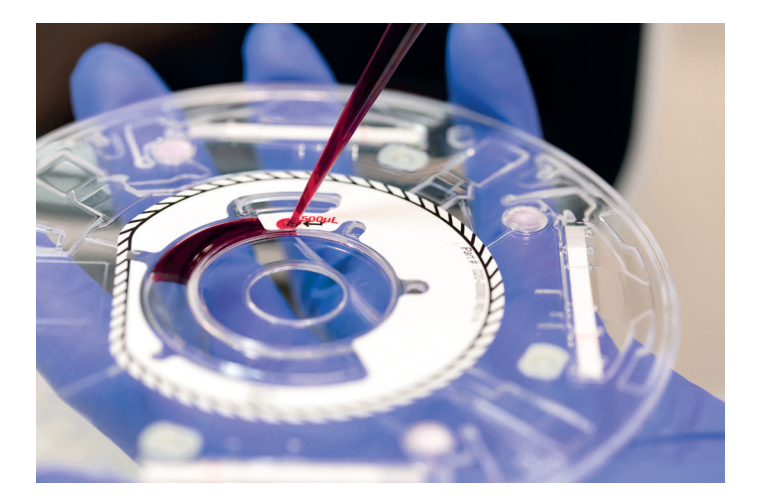

3.4 Probe bis zum ersten Druckpunkt aus der Pipette in die Disk überführen. **NICHT bis zum zweiten Druckpunkt der Pipette herausdrücken**. Überfüllung des Testreservoirs sowie Blasenbildung führt zu ungültigen Ergebnissen.

# **Ergebnisinterpretation von Kontrollen,**

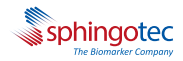

## **EQC und realen Patientenproben 4**

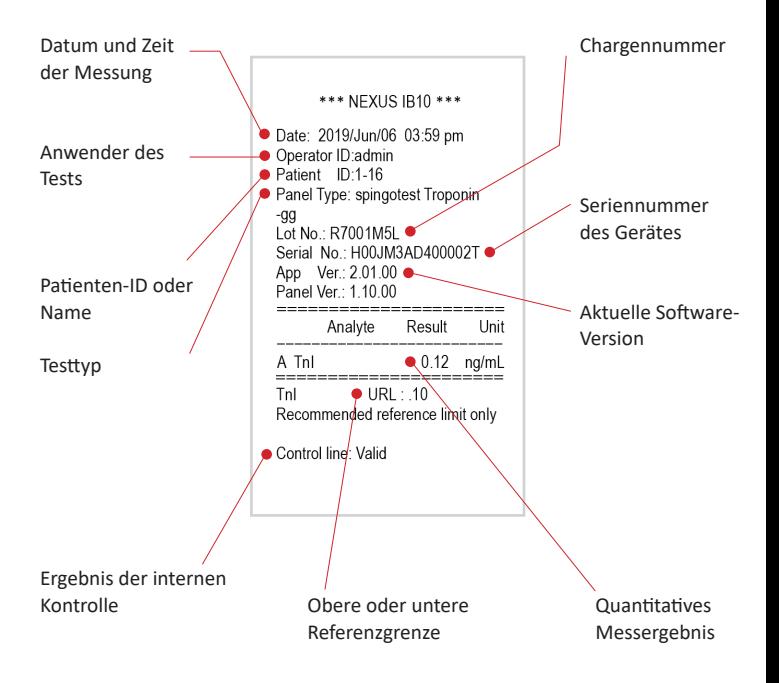

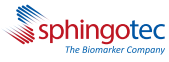

# **Verwendung von externen Kontrollen 5**

- Bringen Sie die externen Kontrollen **5.1 5.6** auf Raumtemperatur und durchmischen Sie diese gut.
- **5.2** Mit einer Pipette (festes Volumen oder eingestellt auf 500 μl) 500 μl auf die Testdisk überführen.
- 5.3 Drücken Sie auf "Neue Analyse".

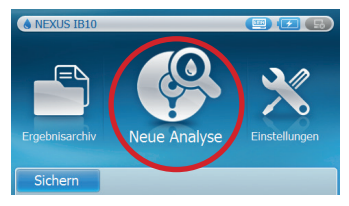

## 5.4 Drücken Sie auf "QK".

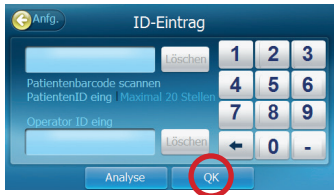

5.5 Der Einschub öffnet sich, legen Sie die Testdisk ein und drücken Sie auf "Ausführen".

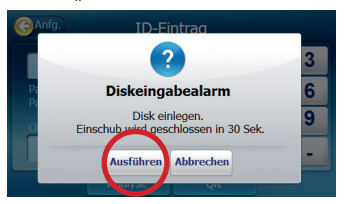

Wählen Sie das

Qualitätskontrollmaterial aus.

**5.7** Bestätigen Sie nach Auswahl mit "OK".

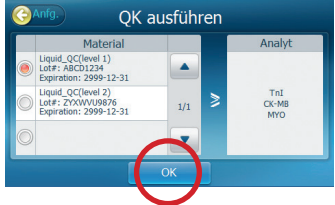

- 5.8 Der Nexus IB10 erkennt automatisch den Produkttyp und führt das entsprechende Protokoll durch.
- **5.9** Die Ergebnisse werden nach 20 Minuten\* angezeigt und können ausgedruckt werden.
- 5.10 Lesen Sie in der Dokumentation der Kontrollen die zugewiesenen Werte nach und überprüfen Sie, ob die Ergebnisse innerhalb des Bereichs liegen.

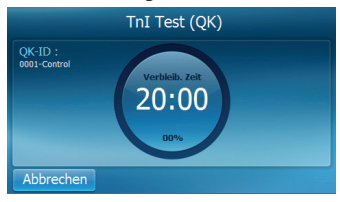

\*Innerhalb von 22 Minuten beim IB10 sphingotest® DPP3

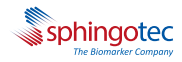

# **Auswechseln des Druckerpapiers 6**

**6.1** Öffnen Sie das Papierfach (dazu den Deckel am Griff nach oben ziehen).

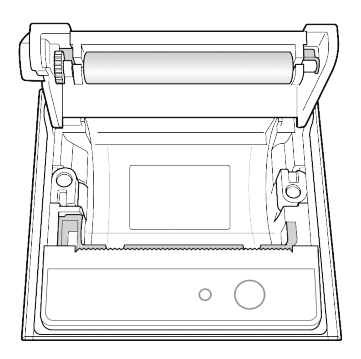

- **6.2** Entnehmen Sie die verbrauchte Papierrolle.
- 6.3 Legen Sie die neue Papierrolle so ein, dass der Papieranfang unter der Rolle liegend in Ihre Richtung zeigt.
- 6.4 Legen Sie die neue Rolle vorsichtig in den Papierhalter ein und vergewissern Sie sich, dass das Papier an der Druckerfront übersteht während Sie den Papieranfang festhalten.

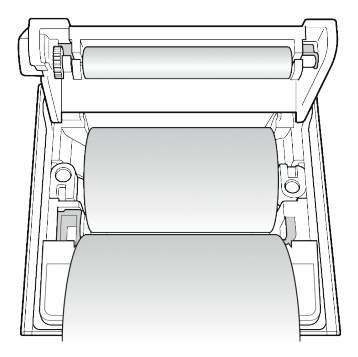

6.5 Schließen Sie den Deckel und überprüfen Sie, ob sich das Papier zwischen Deckel und Drucker befindet.

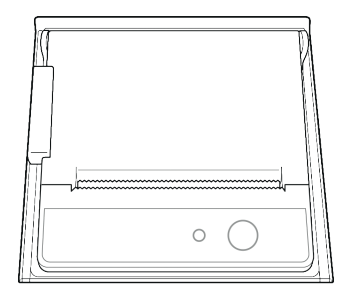

## **Die wichtigsten technischen Spezifikationen 7**

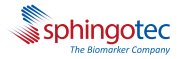

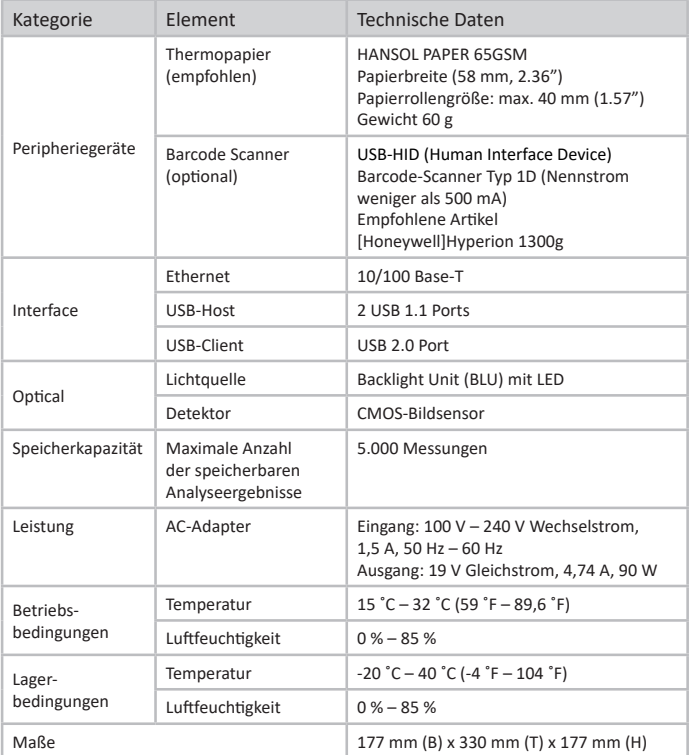